# **Accessing Dynamic Chamber Benchmarking**

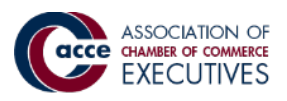

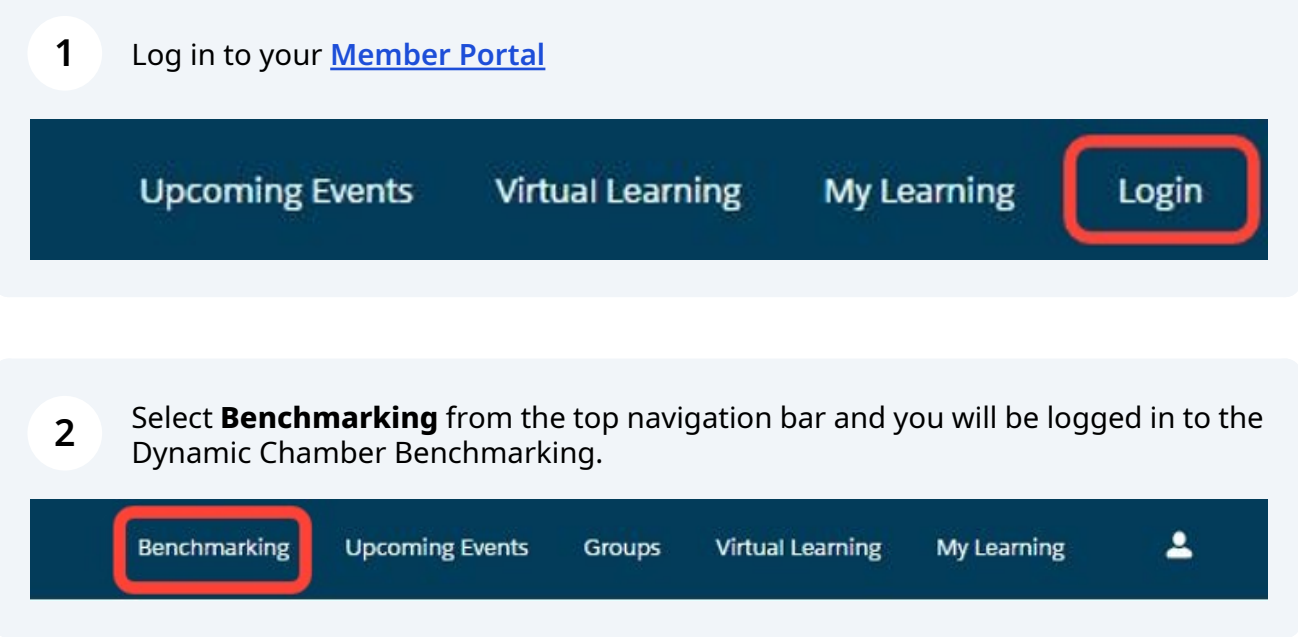

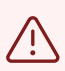

Make sure pop-ups are enabled for this site in your browser before continuing. Below are instructions for enabling pop-ups on common browsers.

#### **Google Chrome**

- 1. On your computer, open **Chrome**.
- 2. Go to a page where pop-ups are blocked.
- 3. In the address bar, click Pop-up blocked .
- 4. Click the link for the pop-up you want to see.

5. To always see pop-ups for the site, select **Always allow pop-ups and redirects from [site] Done**.

### **Microsoft Edge**

- 1. Click the Settings and More ••• button on the upper-right side of the browser.
- 2. Click Settings.
- 3. Click Cookies and Site Permissions.
- 4. Select Pop-ups and redirects and switch to toggle it between Off and On.

### **Mozilla Firefox**

- 1. Click the menu button and select **Settings**
- 2. Select the **Privacy & Security** panel
- 3. Go to the **Permissions** section

4. Click the **Exceptions...** button to the right of **Block pop-up windows** to open a dialog box to choose which sites are allowed to display pop-ups.

5. Type or paste the address of a website and click the **Allow** button to add it to the list of sites that will be allowed to open pop-up windows.

## If this is your first time logging in, you will be directed to the account set up page. Here you can read and accept the terms of use and select your communication preferences. Click **Done** when you're finished.

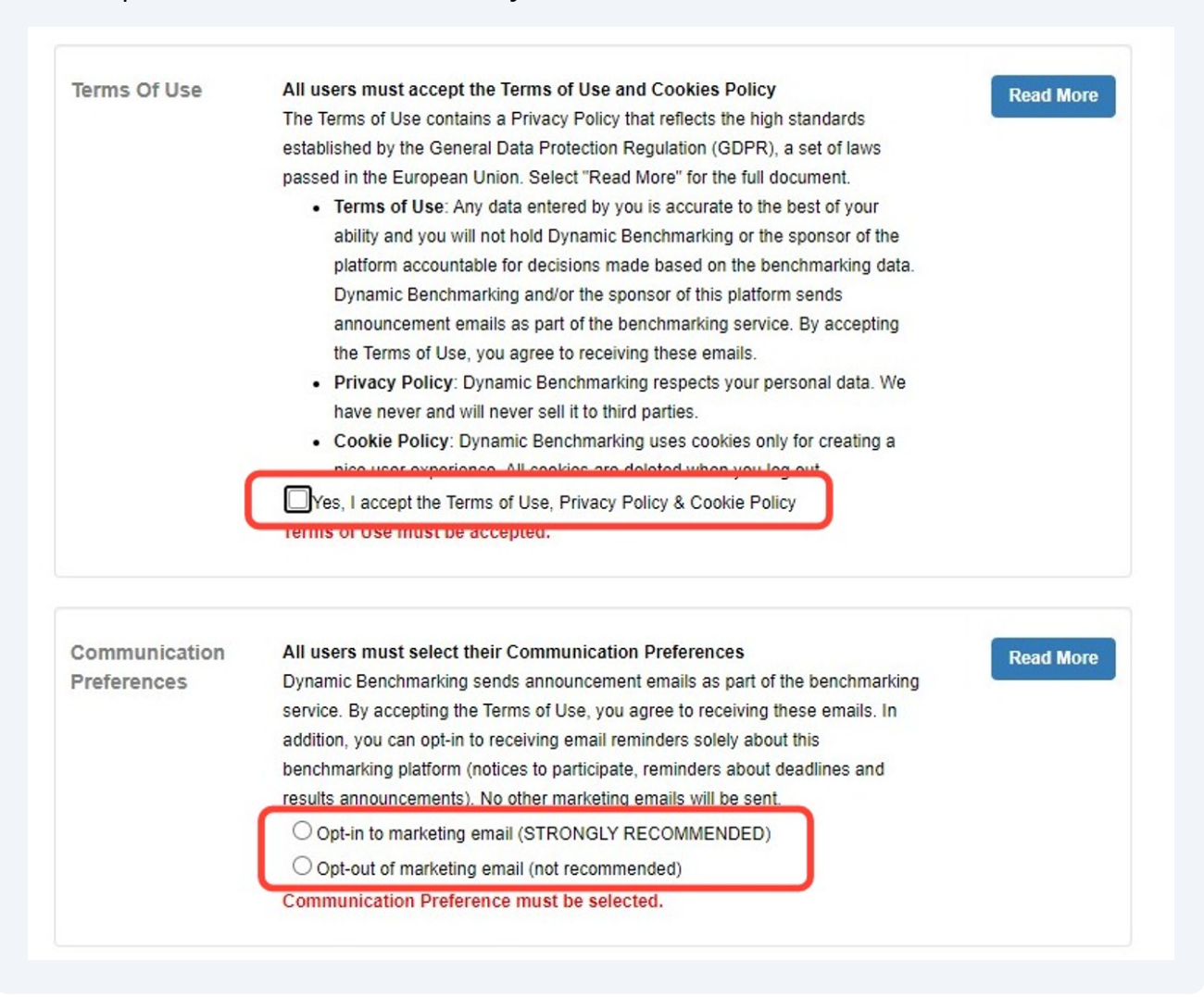

Made with Scribe - https://scribehow.com 3

**3**